## **Welcome to the WRAST ArcGIS Portal!**

The Water Resiliency Assessment Tool (WRAST) Portal is designed to provide a spatial perspective of water resource management issues on US military Installations. The map portal on the WRAST Website consists of several maps that provide insight into historical data to visually identify trends of water resources. Through this tool, Military Installations will be able to monitor drought conditions, average temperature, and precipitation trends, and gain an understanding of mean annual runoff flowline estimates. This document provides instruction on how to navigate through the portal and explain its attributes.

## **Accessing Maps:**

To access the different maps available in the WRAST Portal begin in the top right corner and select the three white bars to pull up the maps menu.

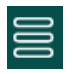

From there a menu on the left side of the screen will appear where the intended map can be selected.

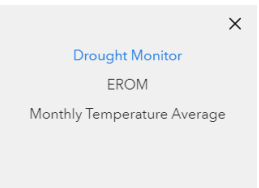

## **DROUGHT MONITOR:**

The Drought Monitor is the home page of the WRAST mapping portal and is centered over the conterminous United States to give an overall view of affected drought areas in the United States. The Drought Monitor map identifies areas of drought and labels them by intensity - abnormally dry being the least intense level and Exceptional Drought being the most intense. Drought is identified as a moisture deficit of such a magnitude to have social, environmental, or economic impact. This Drought Monitor System provides a consistent big-picture view of drought conditions in the United States.

## **Key Features:**

**Search:** This button searches for military installations that are located within United States Territory (Including Puerto Rico). Type in the name of the Installation, the search tool returns a result, and the map extent will zoom in to its location.

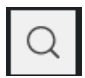

**Layers:** The layers button gives one the ability to change the specified year of the Drought Monitor. There are twenty years to choose from, dating back to 2000 to current 2020.

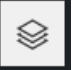

**Selecting Layers:** To select option years, military installations, and state boundary layers, simply press the layers tab and the selection will highlight as displayed below ("eyeball on" for displayer layers). To turn off this layer, press again (a slash will appear through the eyeball image identifying it has turned off).

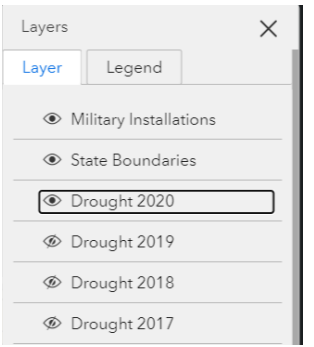

**Legend:** The legend is found within the Layers button and is the second option to the right of *Layer*. The legend provides a symbol that signifies the varying levels of drought that are visible on the map, as noted below:

- **Abnormally Dry**: Going into drought or coming out of drought. Lingering water deficits.
- **Moderate Drought**: Streams, reservoirs, or wells are low. Water shortages are developing or are imminent. Voluntary water-use restrictions are requested
- **Severe Drought**: Water shortages are common and water restrictions have been imposed.
- **Extreme Drought**: Widespread water shortages and/or restrictions.
- **Exceptional Drought**: Exceptional and widespread drought with shortages of water in reservoirs, streams, and wells creating water emergencies.

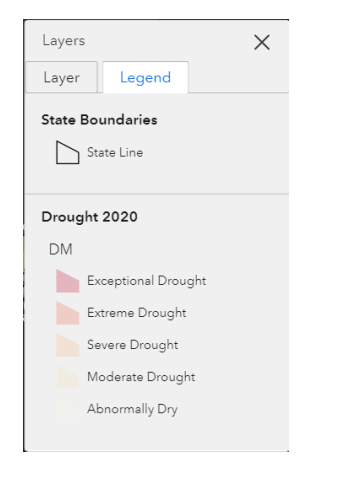

**Basemap:** The basemap feature allows users to change the underlying map of the portal. This provides varying views that can highlight different aspects of the United States as well as Military Installations. An example would be to use the "Streets (Night)" or "Dark Gray Canvas" basemap to provide a strong contrast between the basemap and the Drought Monitor Layers.

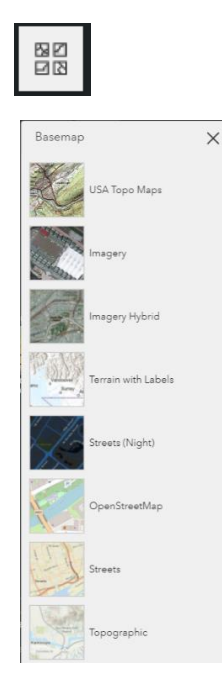

**Zoom:** The zoom feature allows for a closer look into areas or the ability to zoom back out from areas. Zooming can also be done with the scrolling circle on the computer mouse.

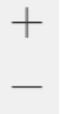

**Home:** The home button resets the Drought Monitor Map back to the default view (Conterminous United States).

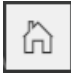

**Find my location:** This feature allows for locating the area where you are currently positioned a faster search. Simply press the button and allow for GPS tracking to zoom into your current location.

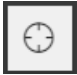